- **Wikiprint Book**
- **Title: Konfiguracja**

**Subject: eDokumenty - elektroniczny system obiegu dokumentów, workflow i CRM - DeployerGuide/Configuration**

**Version: 13**

**Date: 07/22/24 17:52:41**

# **Table of Contents**

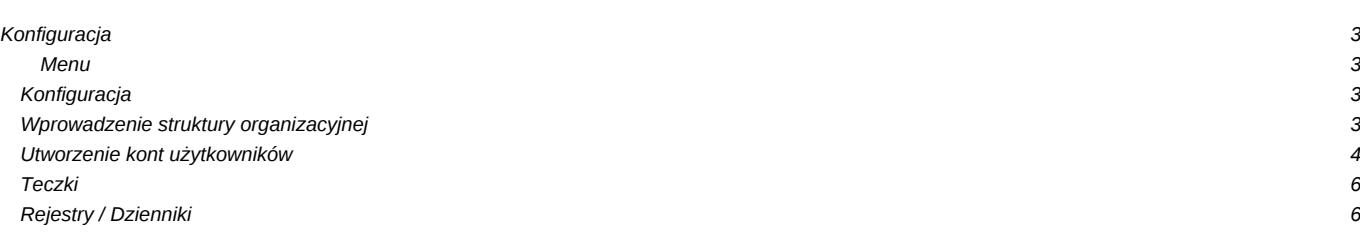

# **Konfiguracja**

### **Menu**

- [Konfiguracja danych Organizacji](https://support.edokumenty.eu/trac/wiki/DeployerGuide/Configuration#konfiguracja)
- [Wprowadzanie struktury organizacyjnej](https://support.edokumenty.eu/trac/wiki/DeployerGuide/Configuration#struktura_organizacyjna)
- [Konfiguracja kont użytkowników](https://support.edokumenty.eu/trac/wiki/DeployerGuide/Configuration#konta_uzytkownikow)
- [Teczki](https://support.edokumenty.eu/trac/wiki/DeployerGuide/Configuration#teczki)
- [Rejestry / Dzienniki](https://support.edokumenty.eu/trac/wiki/DeployerGuide/Configuration#rejestry)

Po zainstalowaniu systemu należy przejść do jego konfiguracji. W ramach konfiguracji najważniejsze czynności to:

- Uzupełnienie/zmiana danych Organizacji
- Wprowadzenie struktury organizacyjnej
- Utworzenie kont użytkowników
- Zdefiniowanie teczek

Podczas każdej z tych czynności powinniśmy móc posłużyć się dokumentami utworzonymi podczas analizy: Wywiadem przedwdrożeniowym i Analizą wymagań/przedwdrożeniową.

# **Konfiguracja**

Dane Organizacji ustawia się w Panelu sterowania w sekcji Ogólne. Wybieramy tam: Dane podmiotu, gdzie możemy modyfikować dane Organizacji, a w polu Licencji wprowadzamy:

- Dokładną nazwę Orgtanizacji (taką, na jaką jest wykupiona licencja)
- Ilość stanowisk dla licencji
- Numer licencyjny

#### *Przejdź do [Menu](https://support.edokumenty.eu/trac/wiki/DeployerGuide/Configuration#tytul)*

### **Wprowadzenie struktury organizacyjnej**

Utworzenie poprawnej struktury organizacyjnej powinno być zadaniem prostym jeżeli otrzymaliśmy od klienta diagram opisujący tą strukturę. Wówczas w formie drzewa należy odwzorować dostarczony diagram.

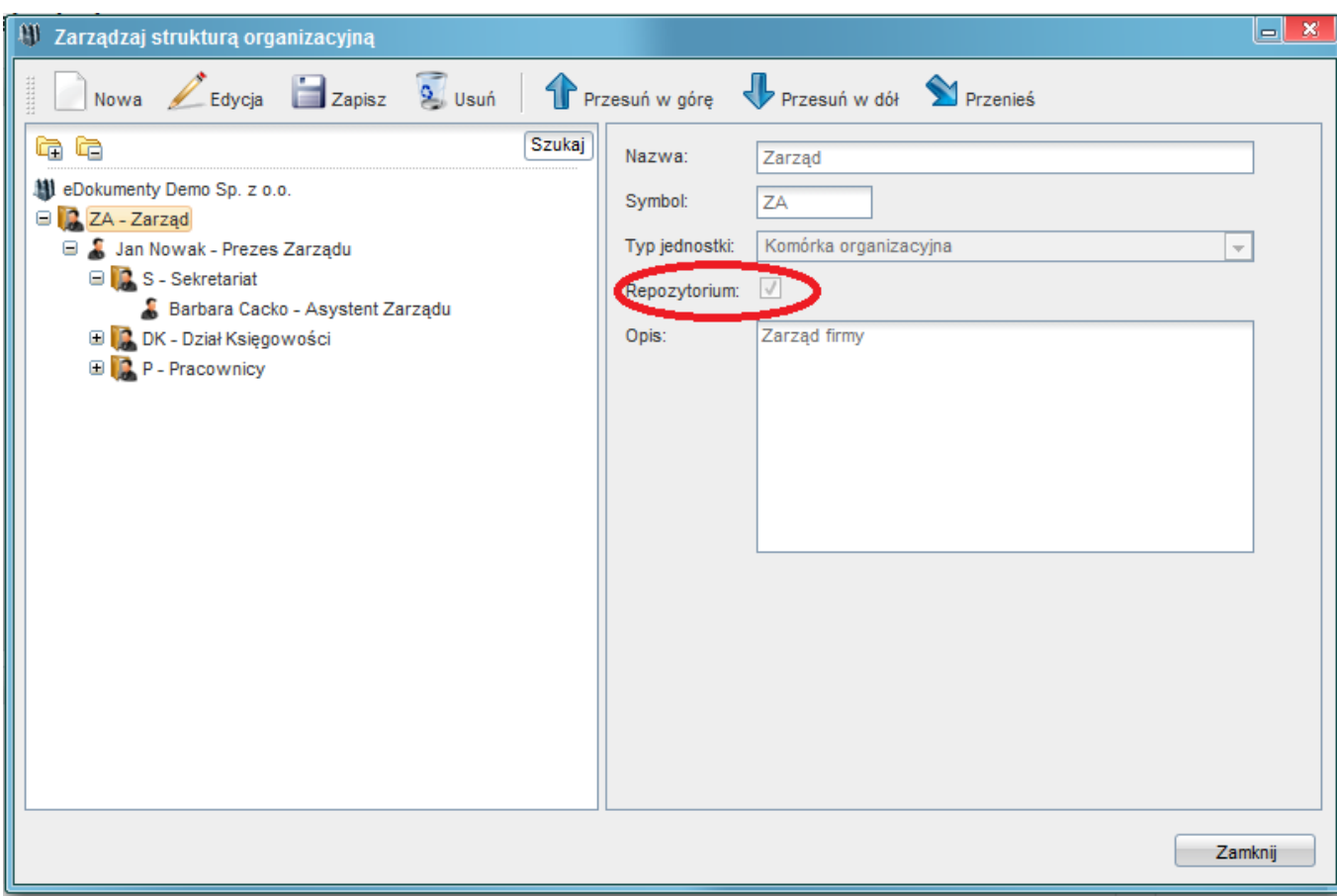

Więcej informacji o tworzeniu struktury organizacyjnej znajduje się tutaj tutaj?. Do tak przygotowanej struktury będziemy mogli w odpowiednie miejsca przydzielić użytkowników.

### *Przejdź do [Menu](https://support.edokumenty.eu/trac/wiki/DeployerGuide/Configuration#tytul)*

# **Utworzenie kont użytkowników**

Tworzenie kont użytkowników również jest opisane tutaj?. Zanim jednak zaczniemy wprowadzać konta warto zwrócić uwagę na to, czy właściwie zapisana jest hierarchia służbowa. Tzn. czy kierownicy są umieszczeni w działach a ich podwładni rzeczywiście znajdują się "pod" ich stanowiskami.

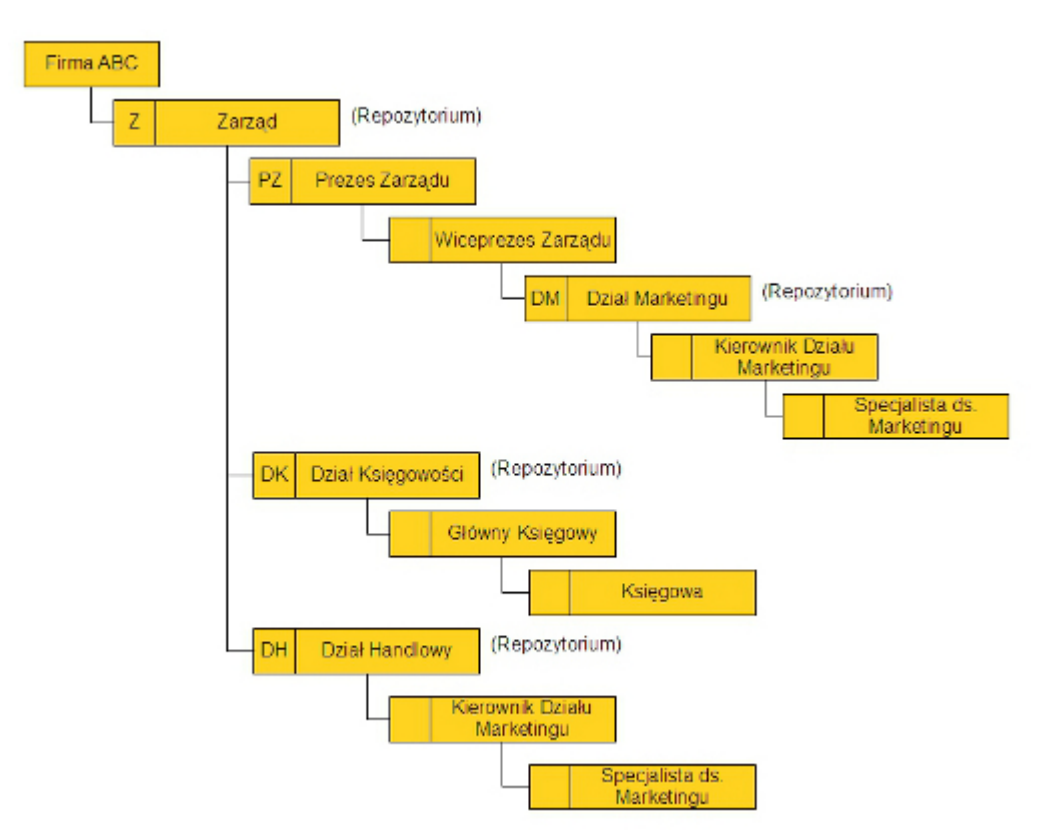

Dzięki poprawnemu zdefiniowaniu zależności służbowych podczas zakładania kont system sam będzie przydzielał właściwe uprawnienia do poszczególnych jednostek organizacyjnych; tak aby przełożeni mieli pełny dostęp do zasobów podległych im pracowników.

Dodatkowo należy zwrócić uwagę na to aby w miejscach przechowywania dokumentów - czyli najczęściej w działach oznaczyć te jednostki jako "Repozytorium". Dzięki temu będziemy mogli utworzyć teczki w tych działach.

Samo tworzenie struktury nie jest problemem, najtrudniejsze może być określenie w jakich miejscach przechowywana będzie jaka dokumentacja. W tym celu podczas analizy przedwdrożeniowej zaleca się przygotowanie odpowiedniego schematu np.:

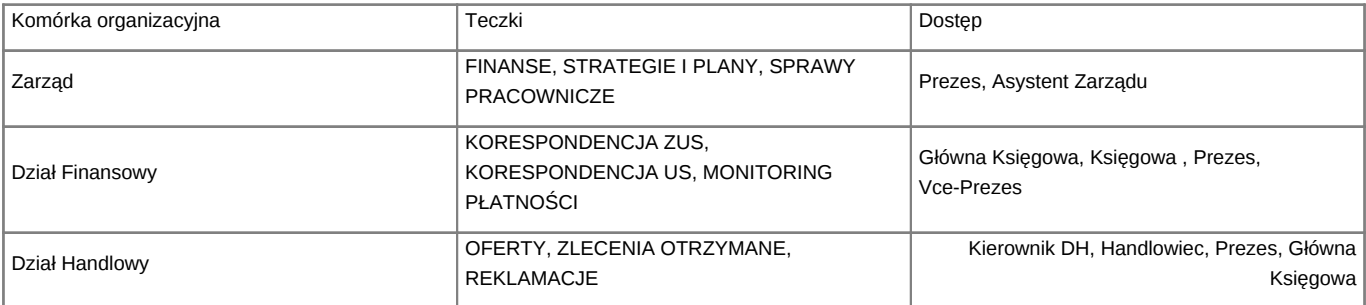

Schemat może uwzględniać kwestie w jakim zakresie dokumentacja spraw będzie udostępniana różnym pracownikom lub grupom pracowników. Najczęściej dostęp do danych wynika ze stanowiska na którym jest zatrudniony pracownik. Co jednak jeśli zechcemy aby tak jak w przykładzie Główny Księgowy uzyskał domyślny dostęp do OFERT, ale ponieważ nie jest przełożonym Kierownika DH to nie chcemy by główny księgowy oglądał wszystkie dokumenty ze skrzynki Kierownika DH.

W tym celu wystarczy zmienić odpowiednio uprawnienia użytkownika do jednostek organizacyjnych. Należy przy tym pamiętać aby przydzielić dostęp do działu gdzie znajdują się teczki ale zabrać do kierownika tego działu, gdyż nie prawdopodobnie nie chcemy aby dostęp przydzielić do całej skrzynki dokumentów tego użytkownika.

Tu przyda się kilka słów o systemie sprawdzania dostępu do dokumentów:

System przydziela dostęp do dokumentów na podstawie udzielonego uprawnienia do:

- stanowiska
- sprawy w której jest dokument
- przywileju do oglądania wszystkich dokumentów klienta
- samego dokumentu

Dlatego jeżeli chcemy aby dany pracownik uzyskał dostęp do dokumentów gromadzonych w sprawach określonego działu, można to zrobić poprzez udzielanie dostępu grupie lub roli do której przypisać należy tego pracownika.

#### *Przejdź do [Menu](https://support.edokumenty.eu/trac/wiki/DeployerGuide/Configuration#tytul)*

#### **Teczki**

W tym momencie użytkownicy mogą już dodawać dokumenty ponieważ mają swoje konta i stanowiska na których są zapisywane. Brakuje jednak jeszcze miejsca gdzie dokumenty będą mogły być posegregowane w sprawy, a te zaś w teczki.

Konfiguracja teczek jest opisana tutaj?.

Po udostępnieniu teczek w działach, pracownicy mają już miejsce również na zakładanie spraw. Od tego momentu pracownicy posiadają już większość wymaganych elementów żeby zacząć pracę w systemie.

Pozostałe czynności konfiguracyjne będą już należały do tzw. dostosowania (kastomizacji) . Będą to m.in. procedury, cechy, raporty.

*Przejdź do [Menu](https://support.edokumenty.eu/trac/wiki/DeployerGuide/Configuration#tytul)*

#### **Rejestry / Dzienniki**

Domyślnie w systemie są zdefiniowane cztery rejestry:

- Dziennik korespondencji przychodzącej
- Dziennik korespondencji wychodzącej
- Rejestr faktur przychodzących
- Rejestr faktur wychodzących

Dodatkowo możemy utworzyć własne rejestry. Aby zdefiniować nowy rejestr należy przejść do menu *Ustawienia > Panel Sterowania > Dzienniki*. Otworzy się okienko, gdzie będzie widoczna struktura rejestrów.

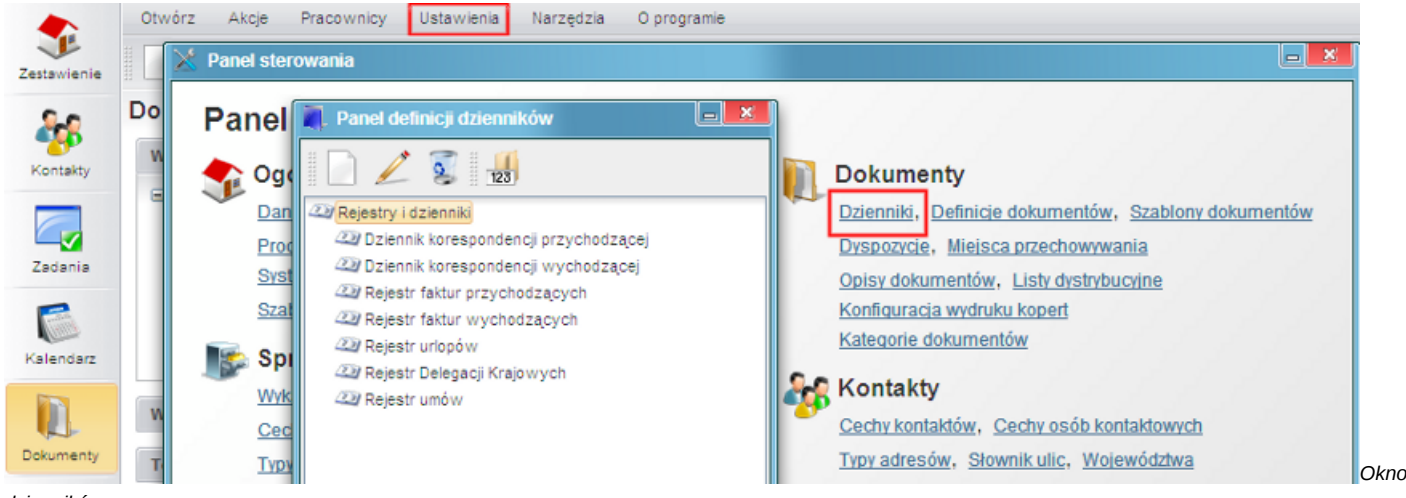

*dzienników*

W oknie tym możemy wykonywać szereg operacji na dziennikach jak:

- dodawać dziennik
- edytować dziennik
- usuwać dziennik

Dodawanie nowego rejestru powoduje otwarcie okna:

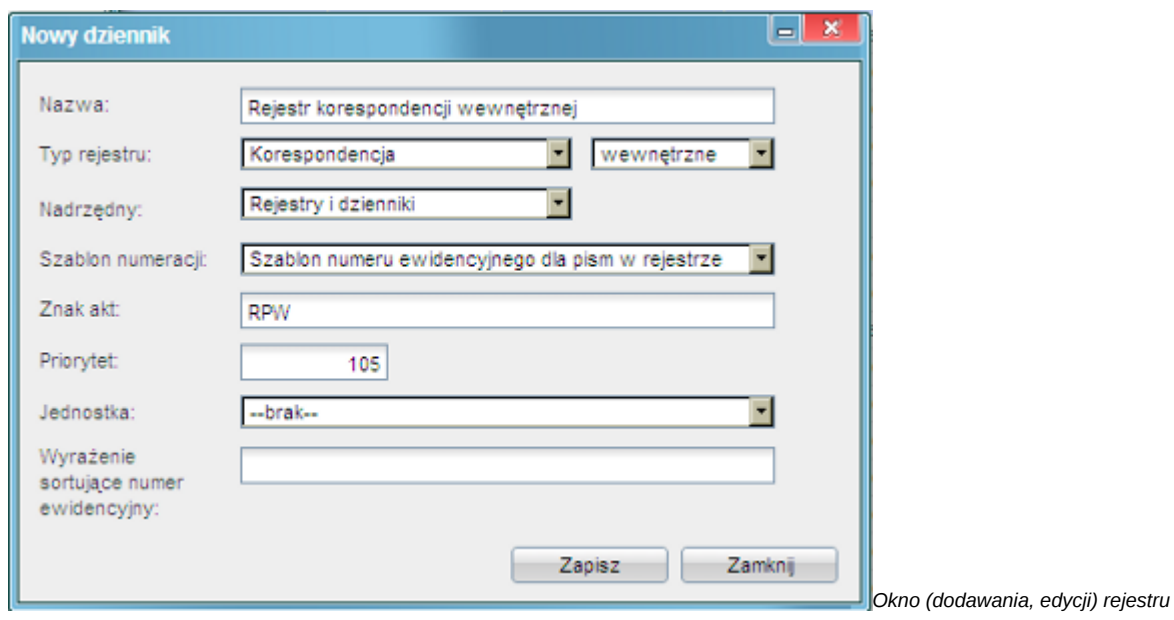

W oknie tym wprowadzamy m.in.:

- Nazwę,
- Typ rejestru (korespondencja, faktury VAT, czasopisma)
- Rodzaj rejestru (przychodzący, wychodzący, wewnętrzny)
- Szablon numeracji
- Znak akt
- Nadrzędny (wskazanie nadrzędnego rejestru)
- Jednostkę organizacyjną, której dany rejestr będzie przechowywany.

Po dodaniu przykładowego rejestru pokazuje on się na liście rejestrów:

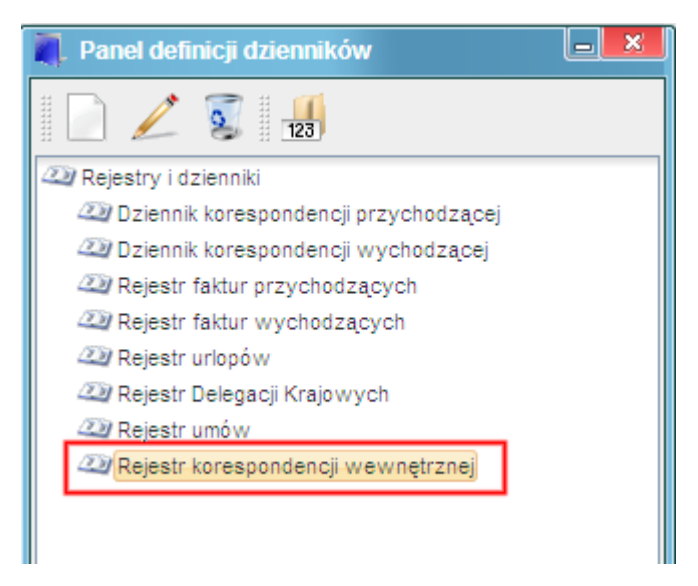

Po dodaniu rejestru należy odpowiednim grupom, bądź osobom nadać uprawnienia do wybranego dziennika.